### **BÀI 4**

# **EMAIL – LƯU TRỮ TRỰC TUYẾN – GOOGLE FORMS**

GV Th.S. Thiều Quang Trung Trường Cao đẳng Kinh tế Đối ngoại

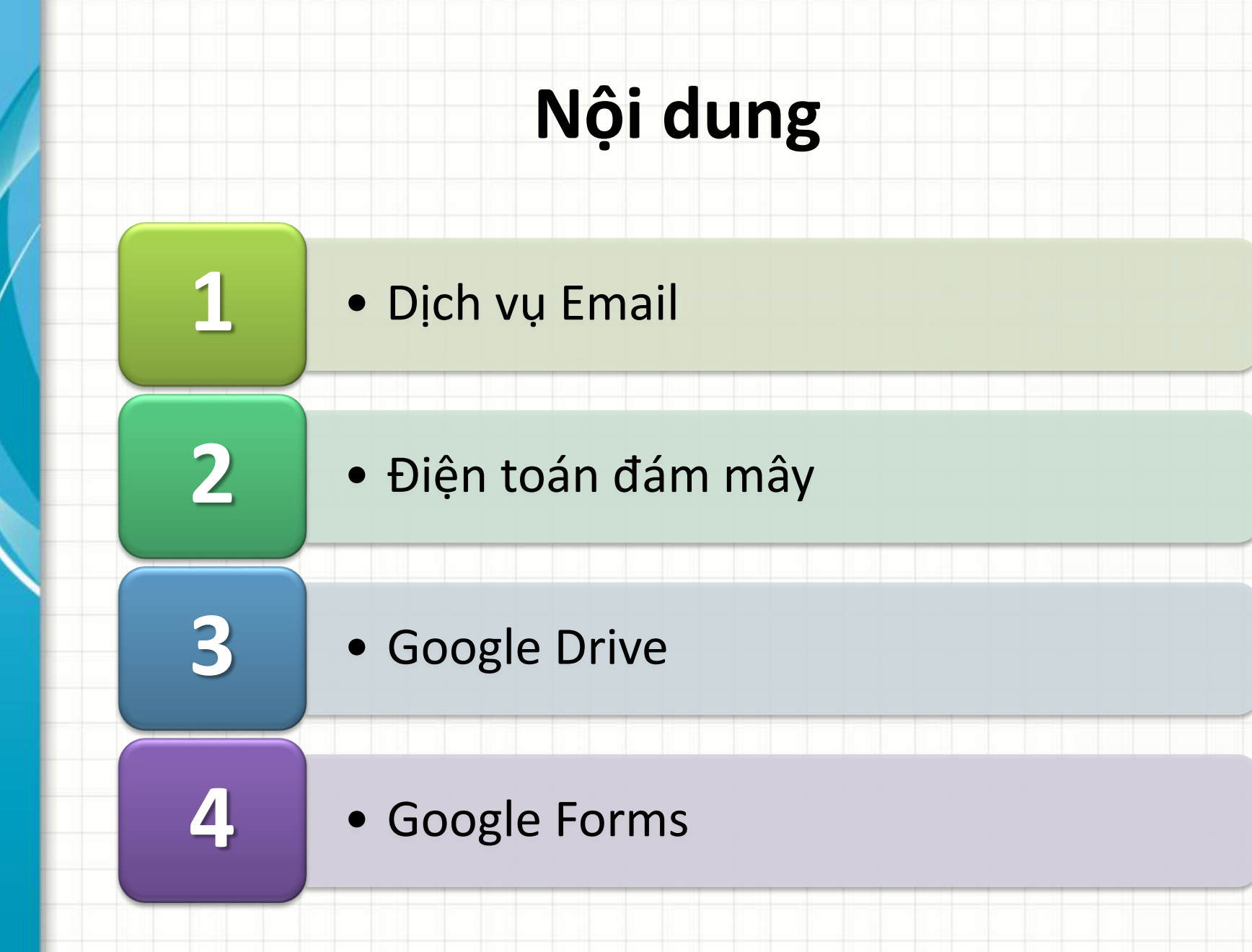

## **Dịch vụ email**

- $\bullet$  Email client  $\rightarrow$  phần mềm dùng để truy cập và quản lý email của người dùng.
	- Truy cập mail theo chế độ offline
	- Microsoft Outlook, IBM Lotus Notes, …
- Ứng dụng web cung cấp các dịch vụ truy cập và quản lý email  $\rightarrow$  Webmail
	- Truy cập mail theo chế độ online
	- Gmail, Outlook.com, Yahoo! Mail, …

## **Dịch vụ email**

- SMTP server  $\rightarrow$  máy chủ mail sử dụng giao thức SMTP (Simple Mail Transfer Protocol) để gửi thư điện tử.
- POP3 server  $\rightarrow$  máy chủ sử dụng giao thức POP3 (Post Office Protocol phiên bản 3) để lấy thư, truy cập mail theo chế độ offline.
- $\cdot$  IMAP server  $\rightarrow$  máy chủ sử dụng giao thức IMAP (Internet Message Access Protocol) để lấy thư, có thể truy cập mail theo 3 chế độ: offline, online và disconnected.

- Dạng Webmail hoặc cài đặt truy cập offline
- Dung lượng lưu trữ
	- 15GB dung lượng lưu trữ miễn phí
	- Có thể sử dụng lưu trữ cho Google Drive và Google Plus
- Bảo mật
	- Bảo mật tốt nhất, gồm: HTTPS, malware & phishing protection và best anti-spam shield.
	- Cung cấp tính năng bảo mật xác thực hai bước (2 steps verification)

### • Nguyên tắc xác thực 2 bước trong Gmail:

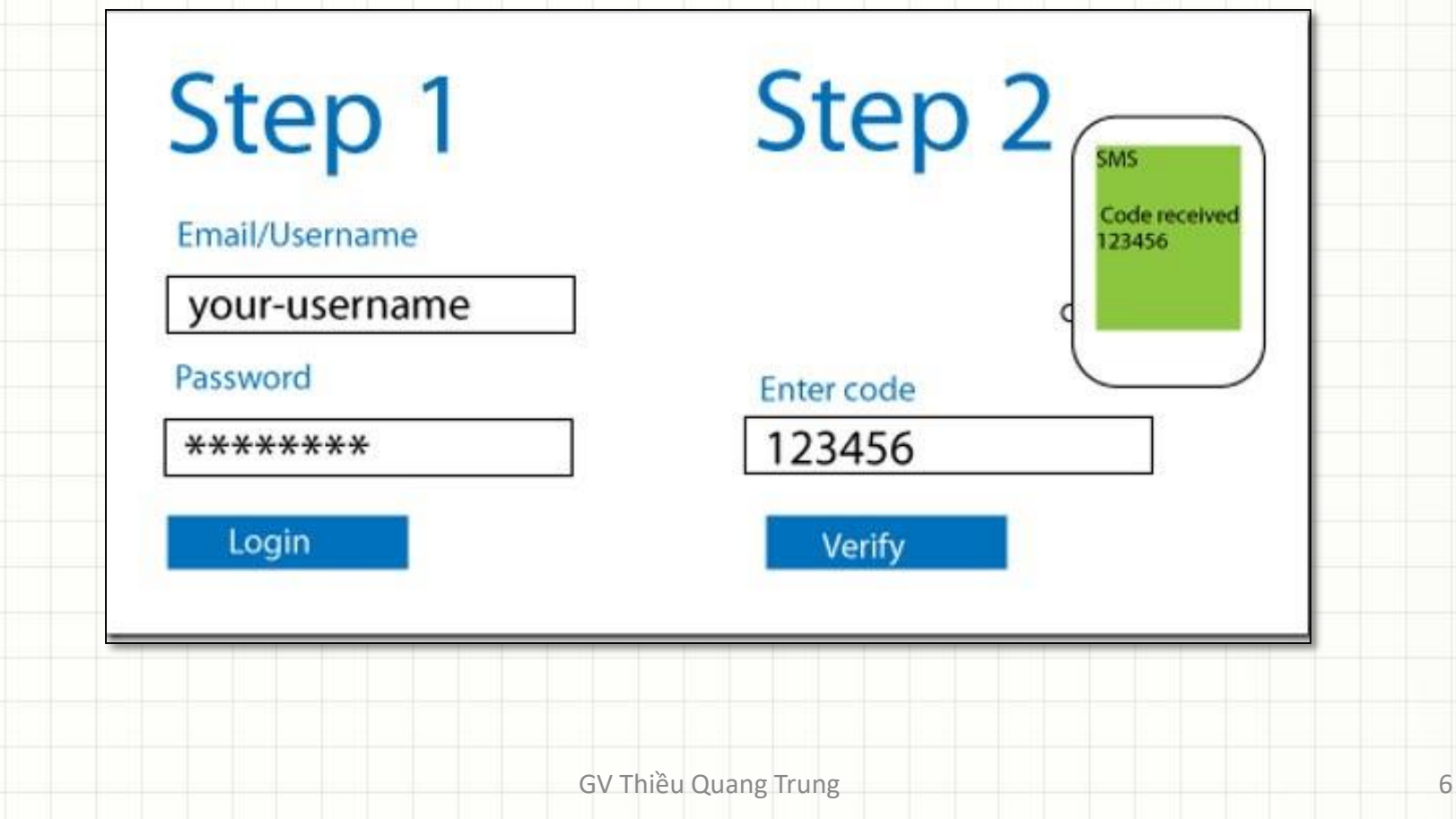

• Cách thiết lập xác thực 2 bước, truy cập link:

### <http://accounts.google.com/SmsAuthConfig>

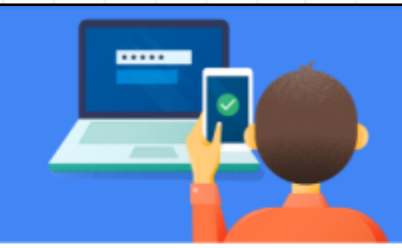

#### Protect your account with 2-Step Verification

Each time you sign in to your Google Account, you'll need your password and a verification code. Learn more

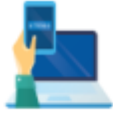

#### Add an extra layer of security

Enter your password and a unique verification code that's sent to your phone.

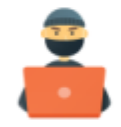

#### Keep the bad guys out

Even if someone else gets your password, it won't be enough to sign in to your account.

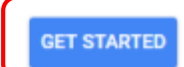

### Sau khi khai báo xong

#### **2-Step Verification**

2-Step Verification is ON since Aug 14, 2014

Your second step

After entering your password, you'll be asked for a second verification step. Learn more

Voice or text message (Default)  $\oslash$ 

#### 090 808 23 08

Verification codes are sent by text message.

#### **Backup codes**

10 single-use codes are active at this time, but you can generate more as needed.

#### **SHOW CODES**

GV Thiều Quang Trung 8

**TURN OFF** 

◢

- Cách cài đặt kiểm tra Gmail qua app khác:
	- Kích hoạt chế độ enable IMAP:
		- Đăng nhập vào tài khoản Gmail, vào liên kết **Settings**, chọn tab **Forwarding and POP/IMAP**, chọn tùy chọn enable **POP** hoặc enable **IMAP** và nhấn **Save Changes**.
	- Cài đặt trên phần mềm Email client MS Outlook:
		- Máy chủ cho email gửi đến: *pop.gmail.com* với truy cập POP3 (cổng SSL 995) và *imap.gmail.com* với truy cập IMAP (cổng SSL 993).
		- Máy chủ email gửi đi: *smtp.gmail.com* (cổng SSL 465, cổng TLS 587)

- **Bước 1:** Thiết lập Gmail cho phép truy cập kém bảo mật
- Truy cập link: <https://www.google.com/settings/security/lesssecureapps>

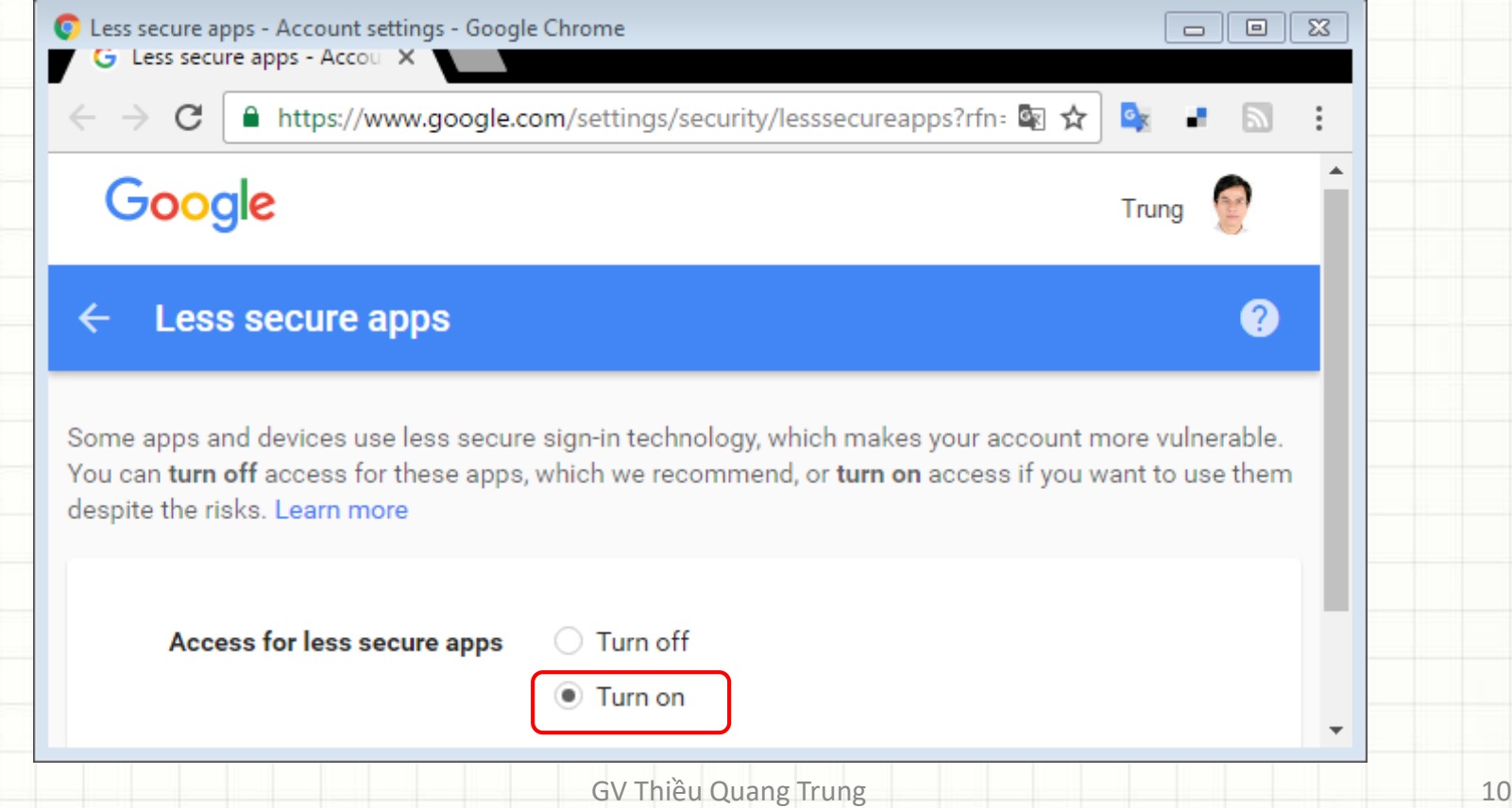

### • **Bước 2:** Kích hoạt settings: enable IMAP

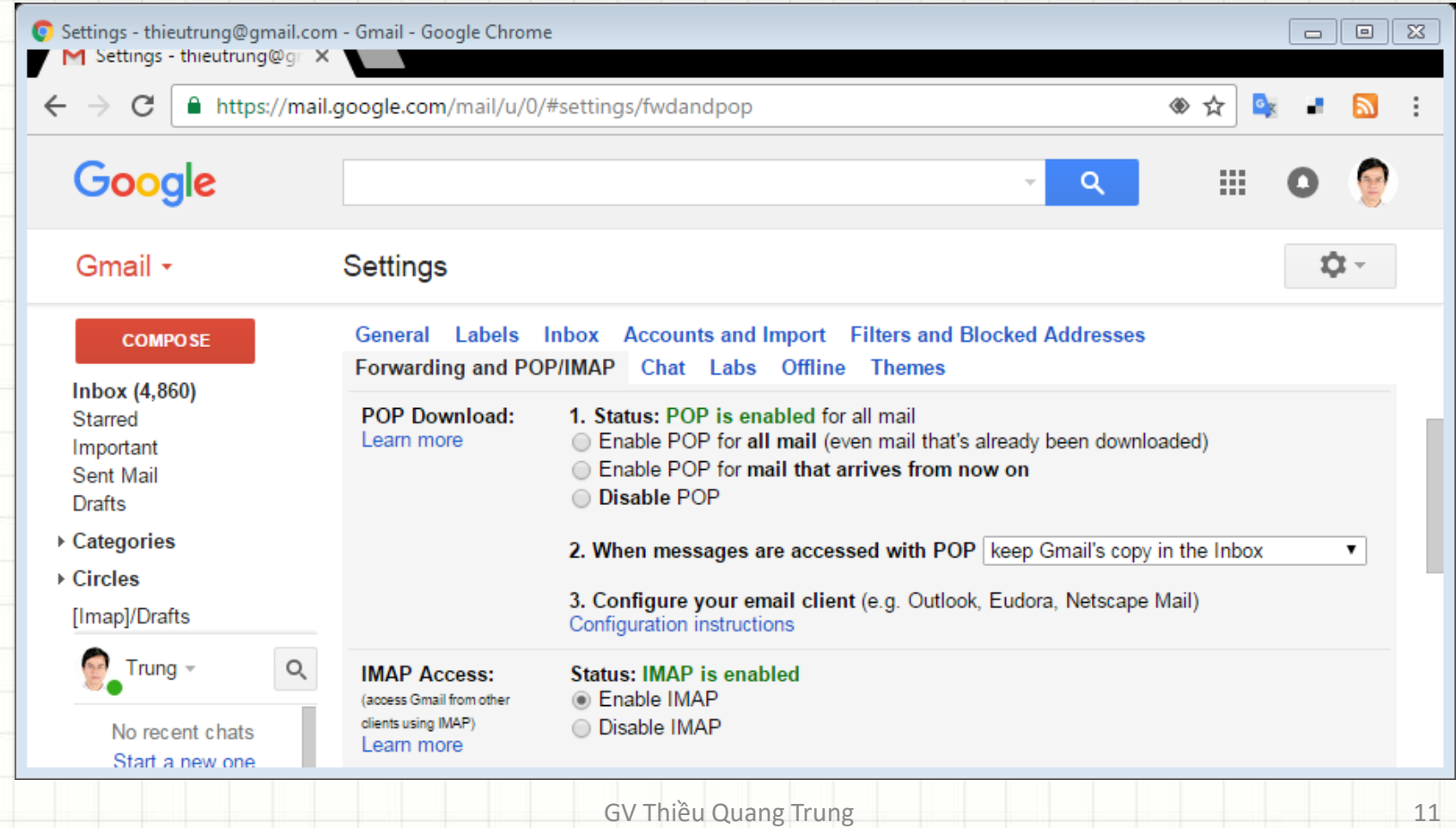

### • **Bước 3:** Mở trình MS Outlook, khai báo tài khoản Gmail bằng thiết lập manual

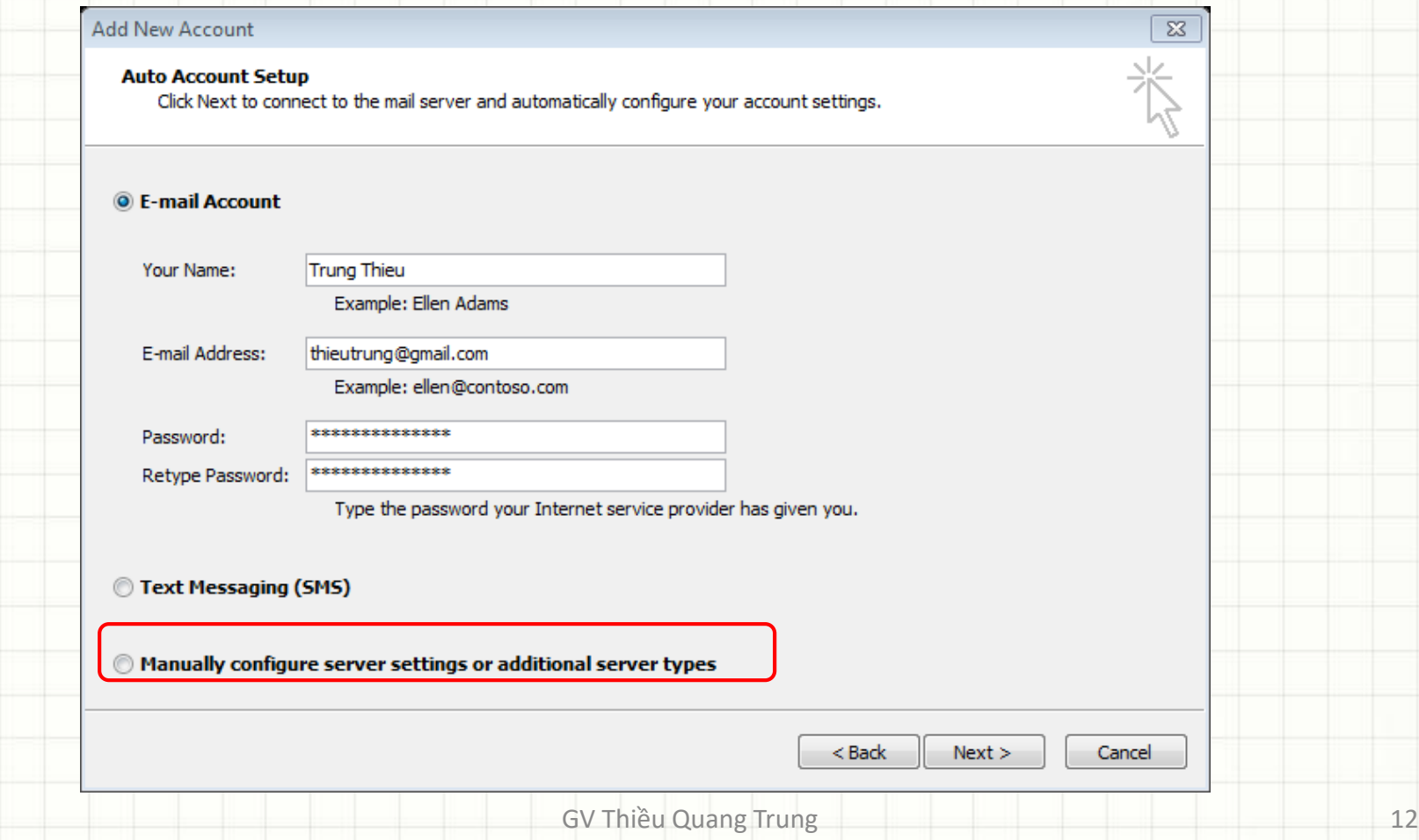

#### Add New Account

#### **Internet E-mail Settings**

Each of these settings are required to get your e-mail account working.

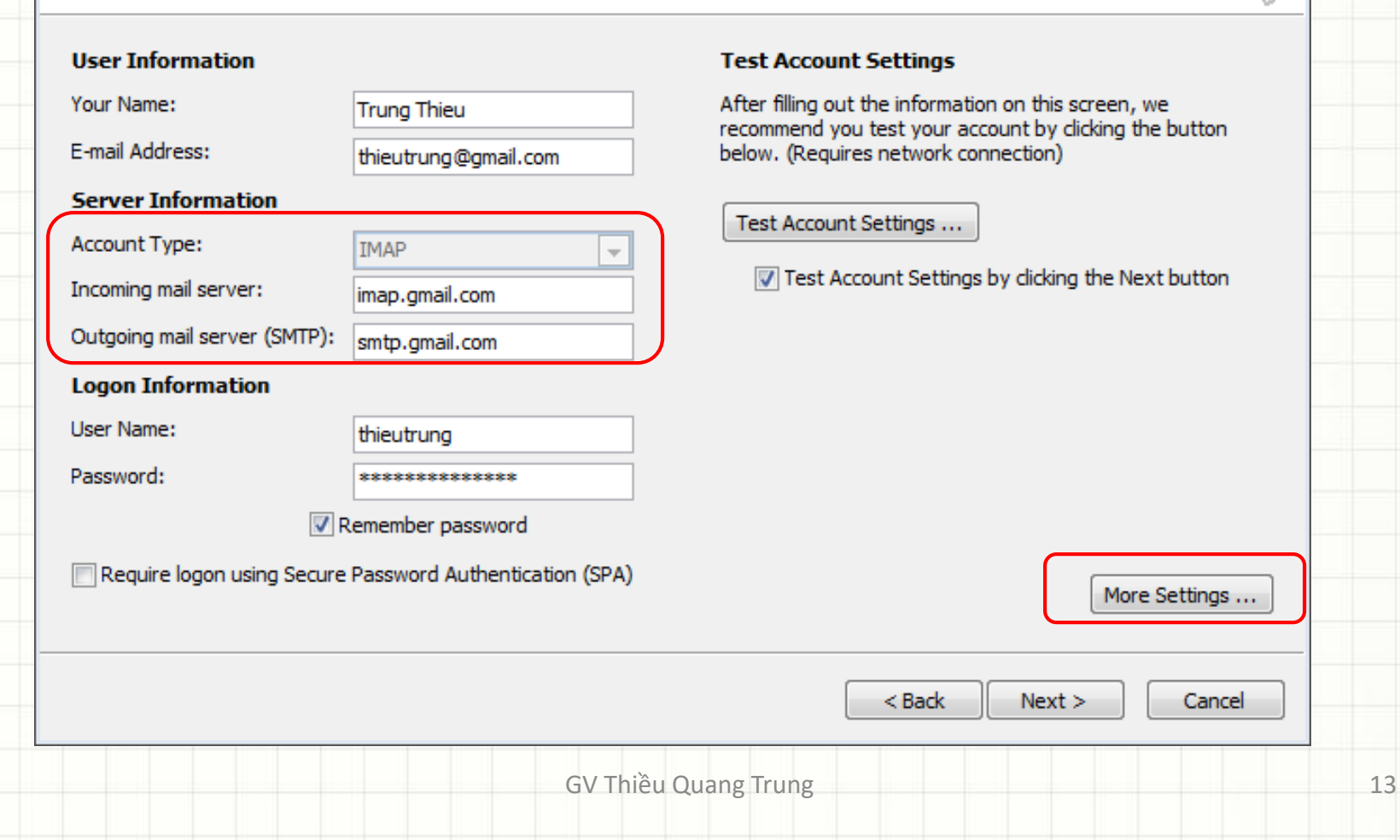

 $\Sigma$ 

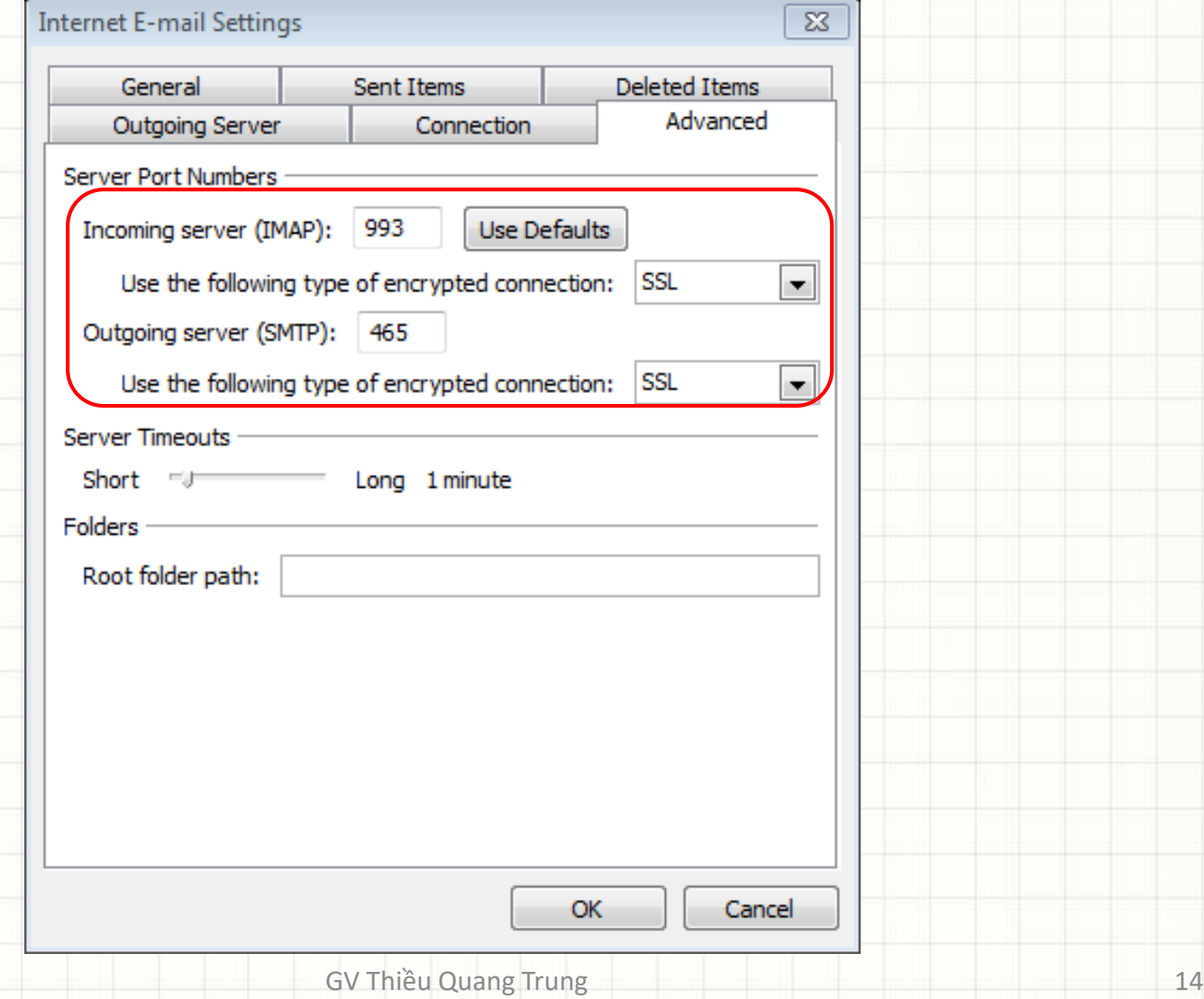

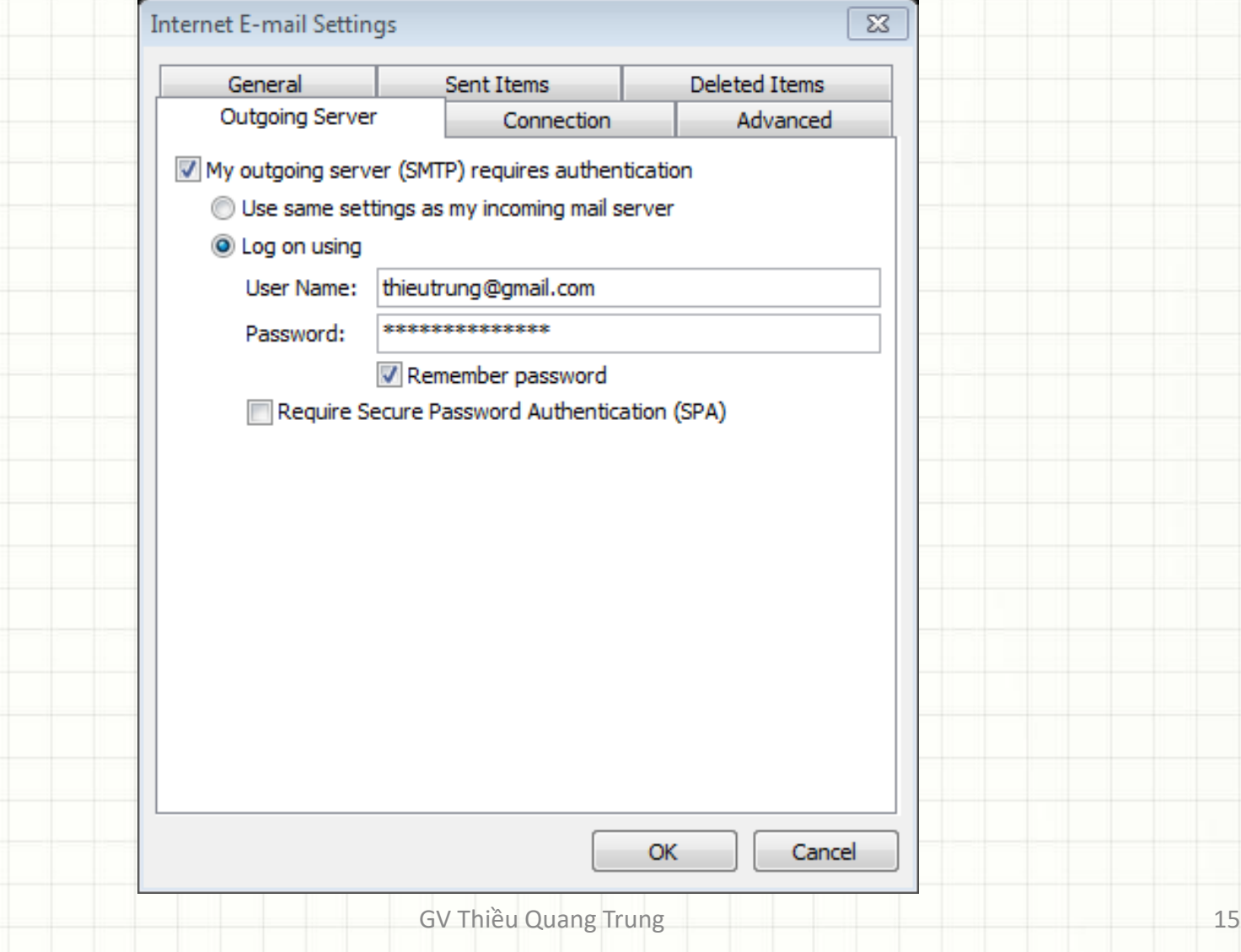

### • **Bước 4:** kiểm tra gửi thử mail

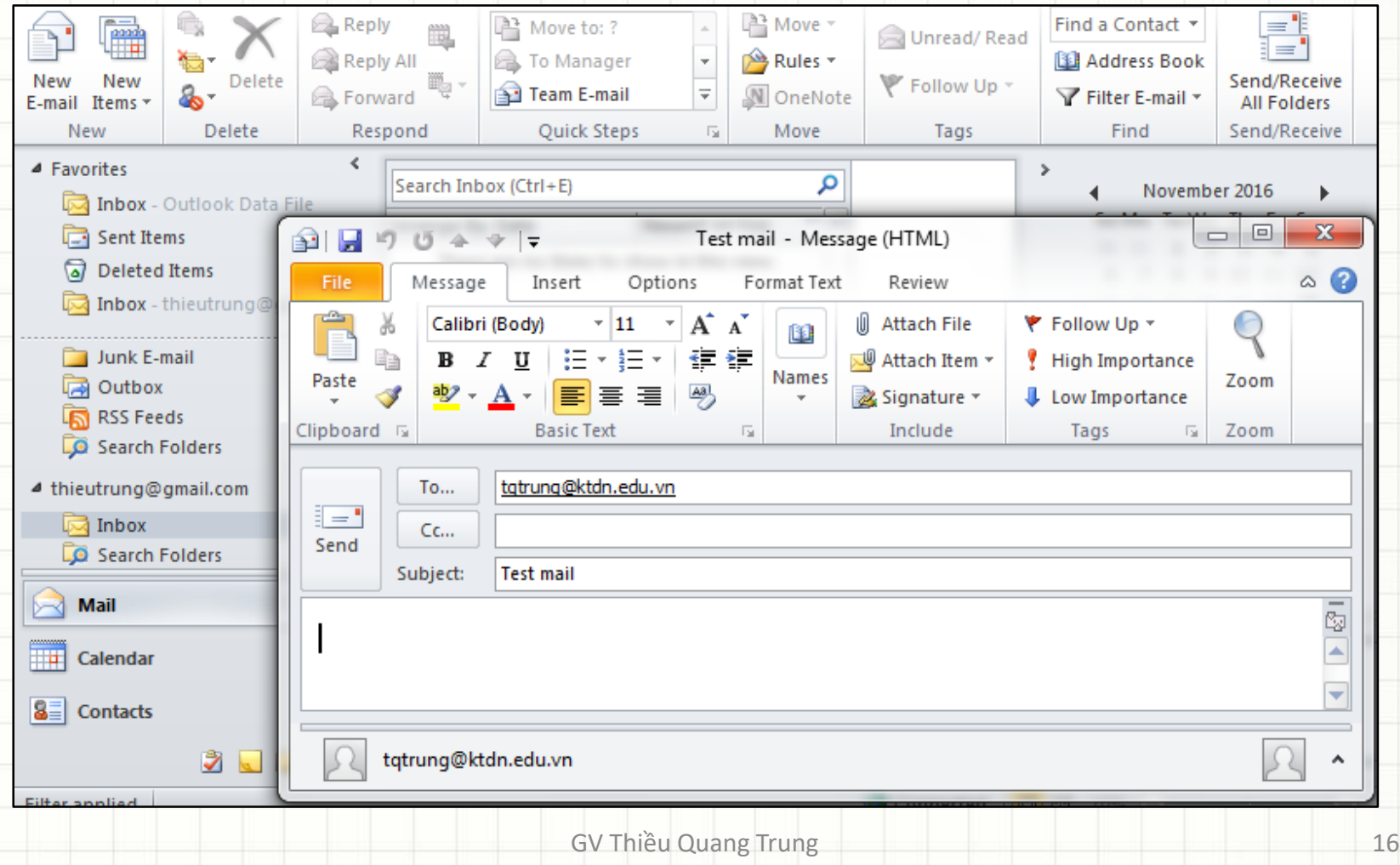

# **Lưu trữ trực tuyến**

- Lưu trữ trực tuyến là một phần trong điện toán đám mây
	- Điện toán đám mây là một công nghệ sử dụng internet và trung tâm máy chủ từ xa để duy trì dữ liệu và các ứng dụng.
	- Điện toán đám mây cho phép người dùng và doanh nghiệp sử dụng ứng dụng mà không cần cài đặt và truy cập các tập tin cá nhân tại bất kỳ máy tính nào có truy cập internet.

# **Lưu trữ trực tuyến**

• Đặc trưng của lưu trữ trực tuyến – Không gian lưu trữ trên internet – Có thể truy cập bất cứ nơi đâu – Truy cập bằng nhiều thiết bị khác nhau

# **Các dịch vụ lưu trữ thông dụng**

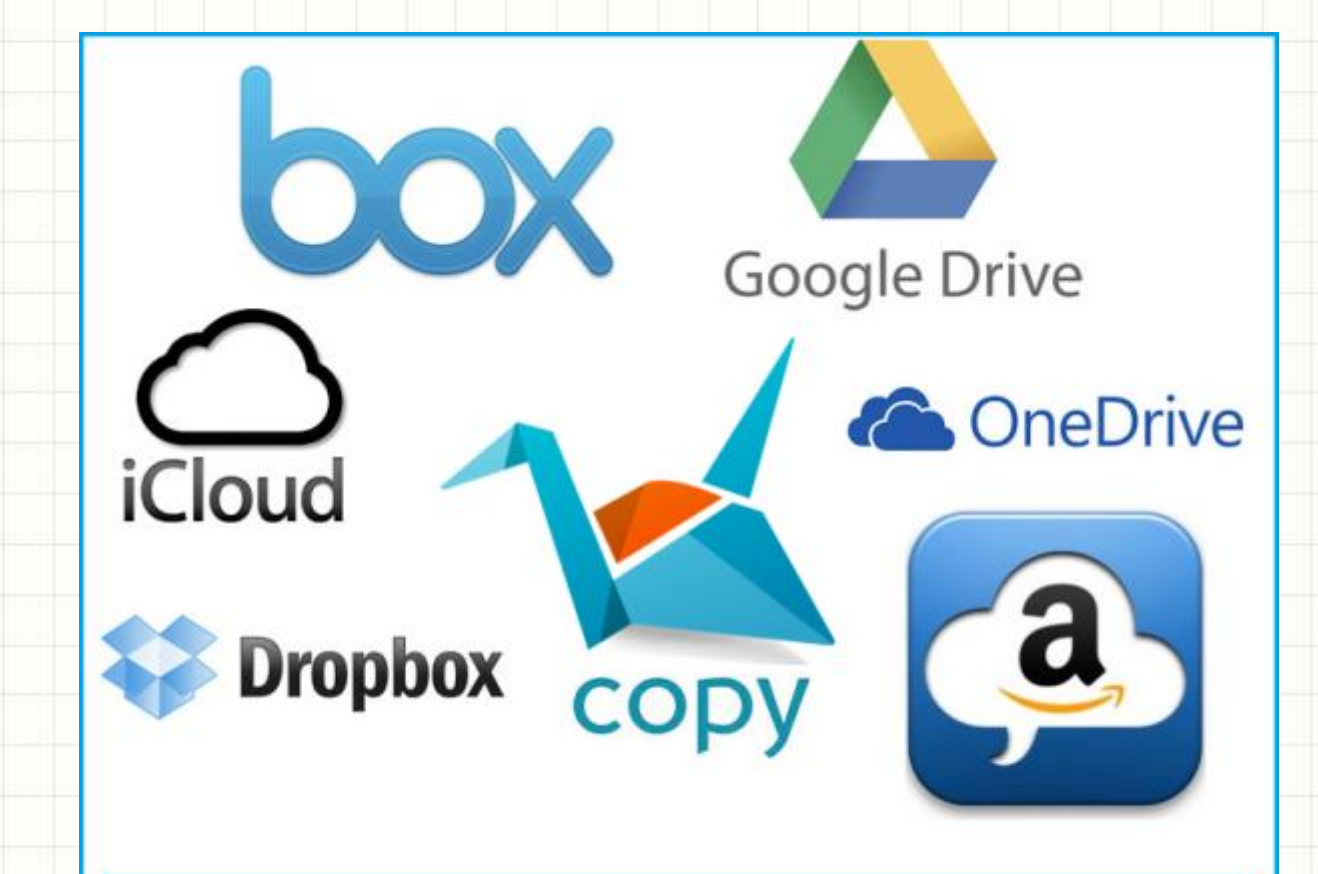

**Popular Cloud Storage Services** 

GV Thiều Quang Trung 19

## **OneDrive**

- [https://onedrive.live.com](https://onedrive.live.com/)
- Dịch vụ lưu trữ trực tuyến của Microsoft.
- Miễn phí 5GB.
- Hỗ trợ các hệ điều hành thông dụng.
- Cung cấp dịch vụ Office Online miễn phí.
- Trả phí \$1.99/tháng cho 50GB

## **Dropbox**

- [https://www.dropbox.com](https://www.dropbox.com/)
- Dịch vụ lưu trữ trực tuyến của Dropbox.
- Miễn phí 2GB.
- Trả phí \$9.99/tháng cho 1TB với

Dropbox Pro

- <https://drive.google.com/>
- Có thể tạo, chia sẽ, cộng tác, lưu giữ tất cả các nội dung với 15 định dạng tập tin khác nhau.
- Hỗ trợ 15 GB dung lượng lưu trữ.
- Trả phí \$1.99/tháng cho 100GB, hoặc \$9.99/tháng cho 1TB

- Có 2 cách sử dụng Google Drive:
	- 1. Online version.
	- 2. Drive client software.

• Với Online version, người dùng chỉ đăng ký qua truy cập tài khoản Google

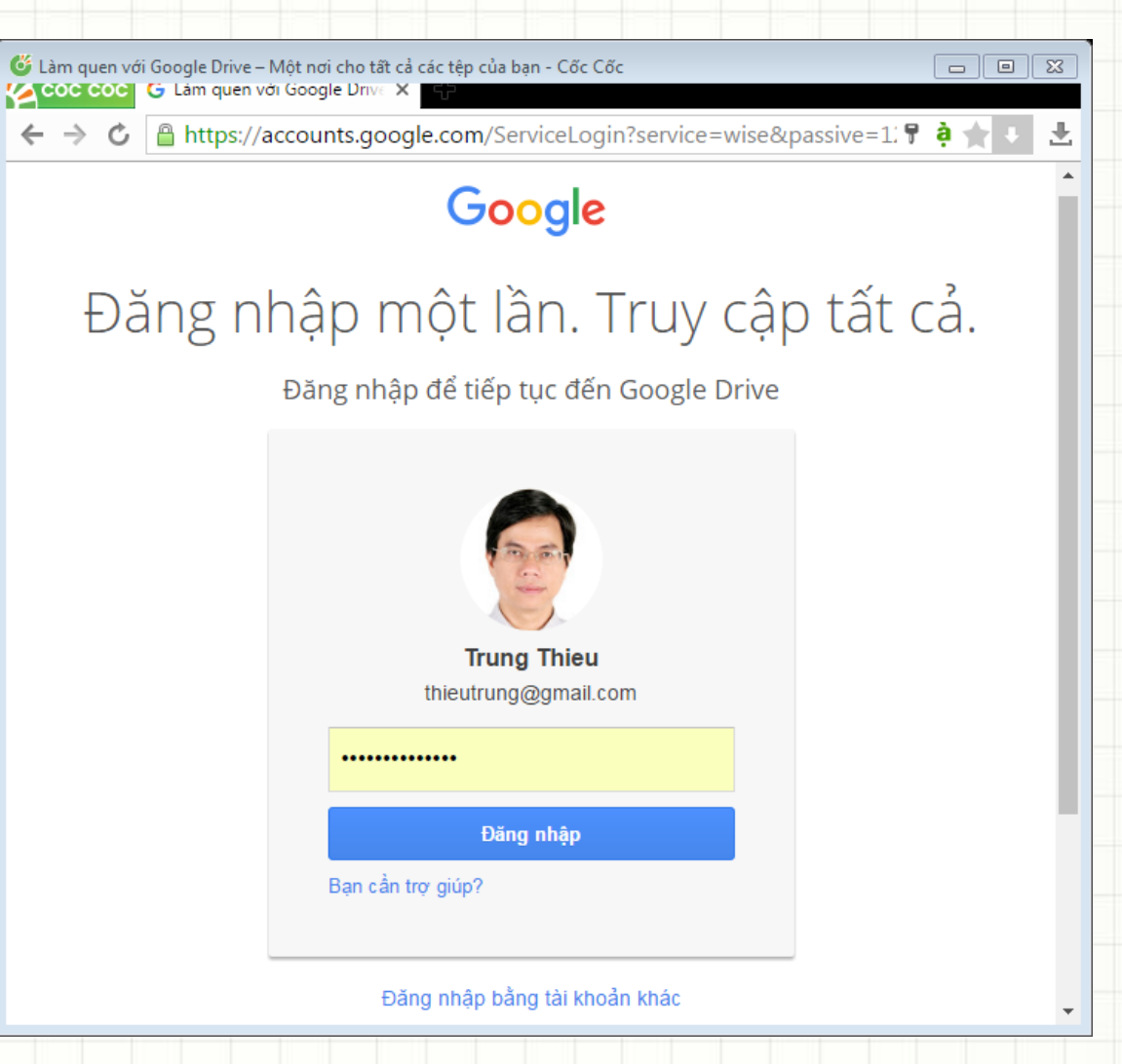

#### • Màn hình sau khi đăng nhập

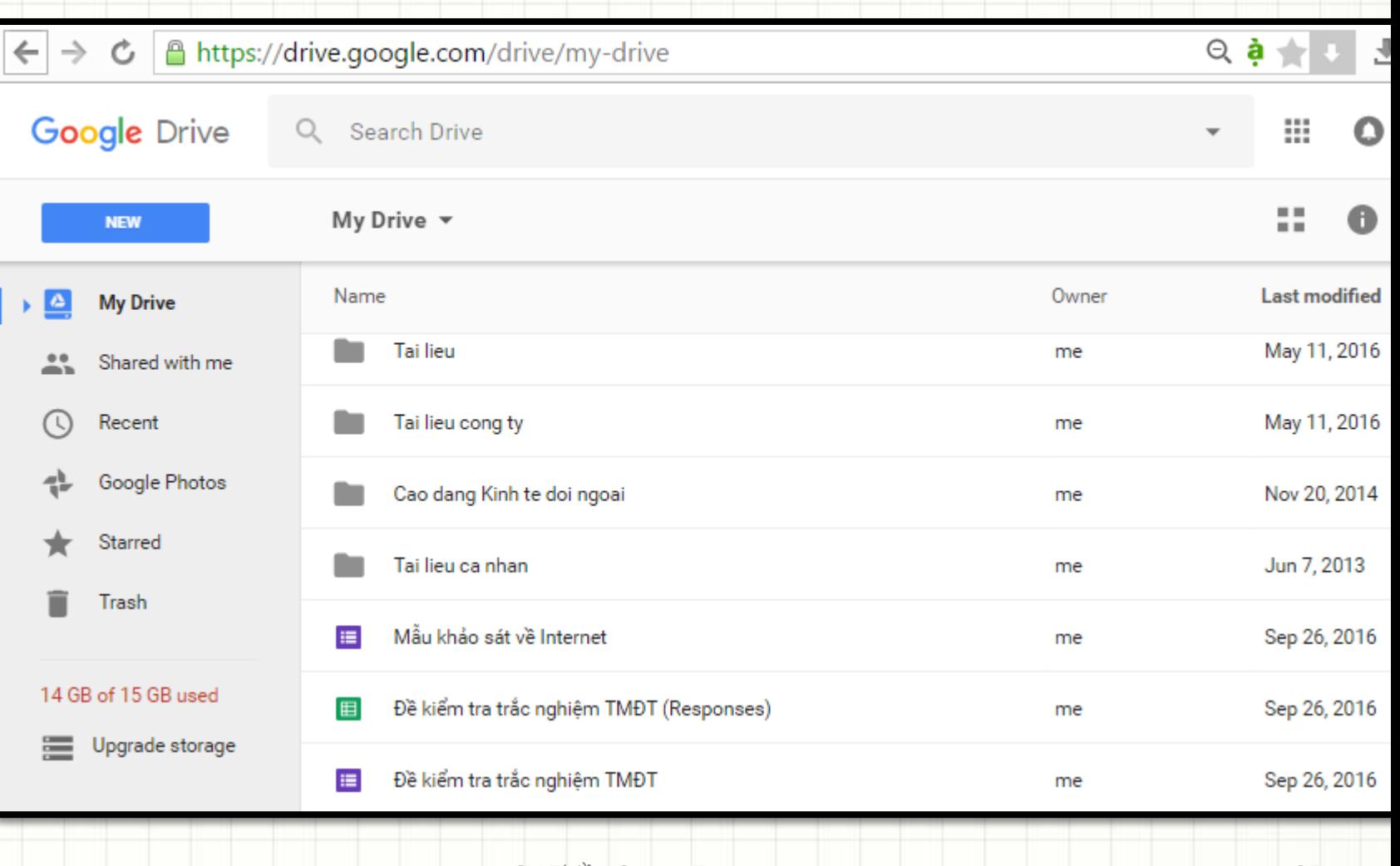

GV Thiều Quang Trung

- Với phần mềm Drive client, người dùng cần cài đặt trên máy tính PC hoặc các thiết bị đầu cuối.
- Cài đặt gồm 3 bước:

− Truy cập link sau và chọn download <https://www.google.com/drive/download>

- − Sign-up hoặc sign-in với account của bạn
- − Drag và drop dữ liệu (storing và sharing)

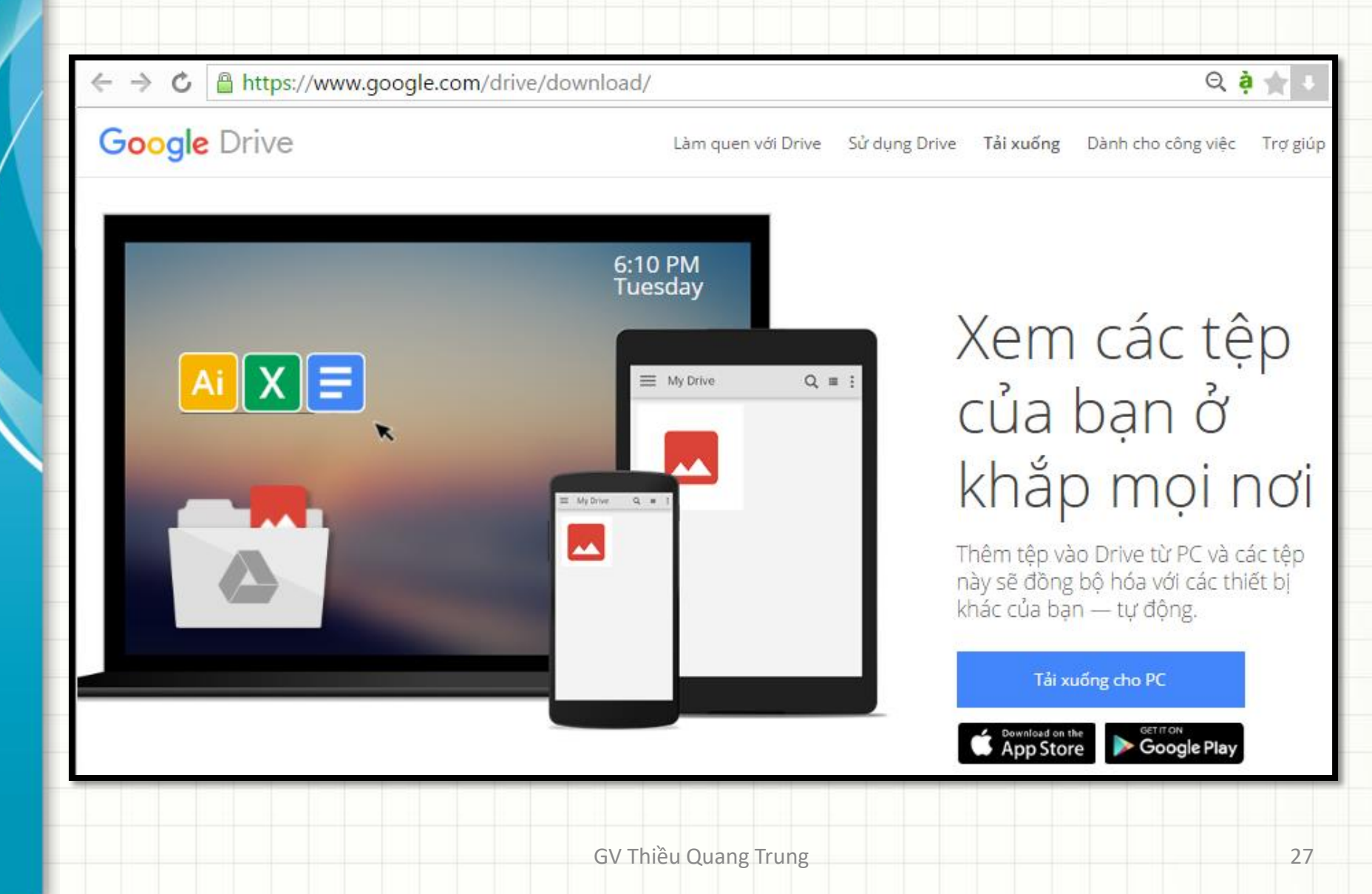

# **Ưu điểm của Google Drive**

- **Thay đổi trực tiếp:** Người dùng có thể tạo và hiệu chỉnh documents, spreadsheets, presentations,…trực tiếp trên internet.
- **Truy cập mọi lúc:** các tập tin và tài liệu được lưu tại các data centers của Google có thể được truy cập tại bất kỳ đâu trên thế giới chỉ đơn giản bằng cách đăng nhập vào tài khoản Google drive.
- **Không phụ thuộc vào thiết bị :** Không phụ thuộc nền tảng, bất kỳ thiết bị nào kết nối mạng cũng có thể truy cập file lưu trữ trên ổ Google drive

## **Ưu điểm của Google Drive**

- **Trở lại thay đổi trước đó**: Google Drive theo dõi mọi thay đổi khi file được tạo và sẽ lưu lại phiên bản mới khi người dùng nhấn nút save. Người dùng có thể xem lại thay đổi cũ trên file với thời gian 30 ngày.
- **Gửi file lớn:** Người dùng có thể gửi và chia sẽ file từ Google Drive mà không cần attach file kích thước lớn khi gửi email.

## **Ưu điểm của Google Drive**

- **Tích hợp mạng xã hội:** Hình ảnh và video lưu trong Google Drive sẵn sàng được chia sẽ chung với tài khoản Google Plus bằng cách chọn share với vòng kết nối trong Google Plus.
- **Kiểm soát file:** Người dùng có thể chia sẽ file với người dùng khác với quyền hiệu chỉnh hoặc chỉ xem một cách tùy ý.

## **Hỗ trợ ứng dụng trực tuyến**

- Google Drive cho phép tạo các dạng tài liệu từ các ứng dụng trực tuyến sau:
	- Google Docs
	- Google Sheets
	- Google Slides
	- Google Forms

– …

# **Hỗ trợ ứng dụng trực tuyến**

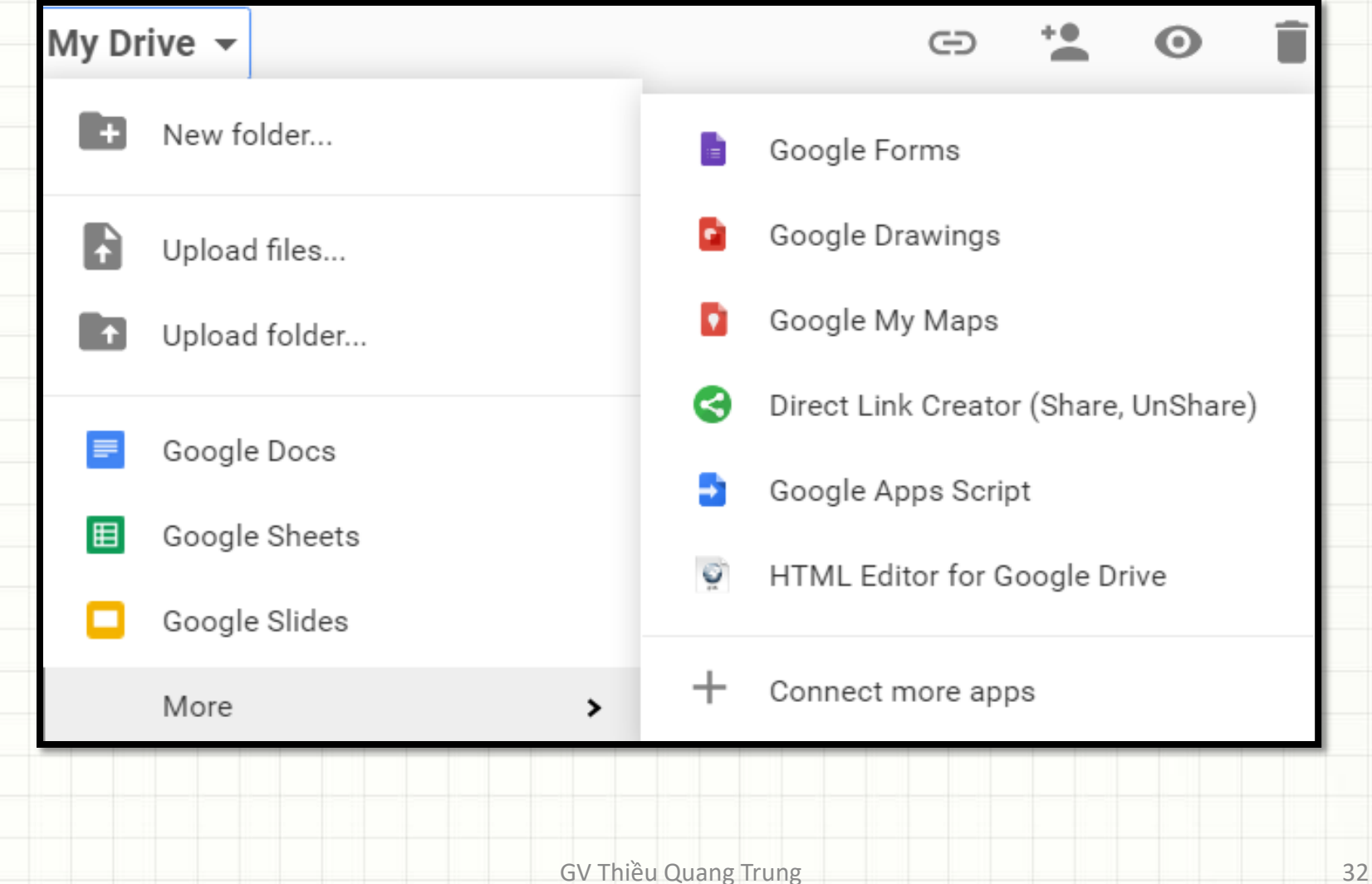

# **Giới thiệu Google Forms**

- Có thể sử dụng cho các bài kiểm tra quizzes, các bảng surveys, thu thập thông tin…
- Được lựa chọn kiểu câu hỏi và dạng khai báo bắt buộc
- Cho phép thêm các section header hoặc page break
- Tự động tạo bảng sheet trả lời Responses
- Có thể cài đặt thêm các add-ons để quản lý bảng Responses

## **Tạo Form**

• Truy cập link

<https://drive.google.com/drive/my-drive>

• Chọn New/More/Google Forms

# **Màn hình tạo form**

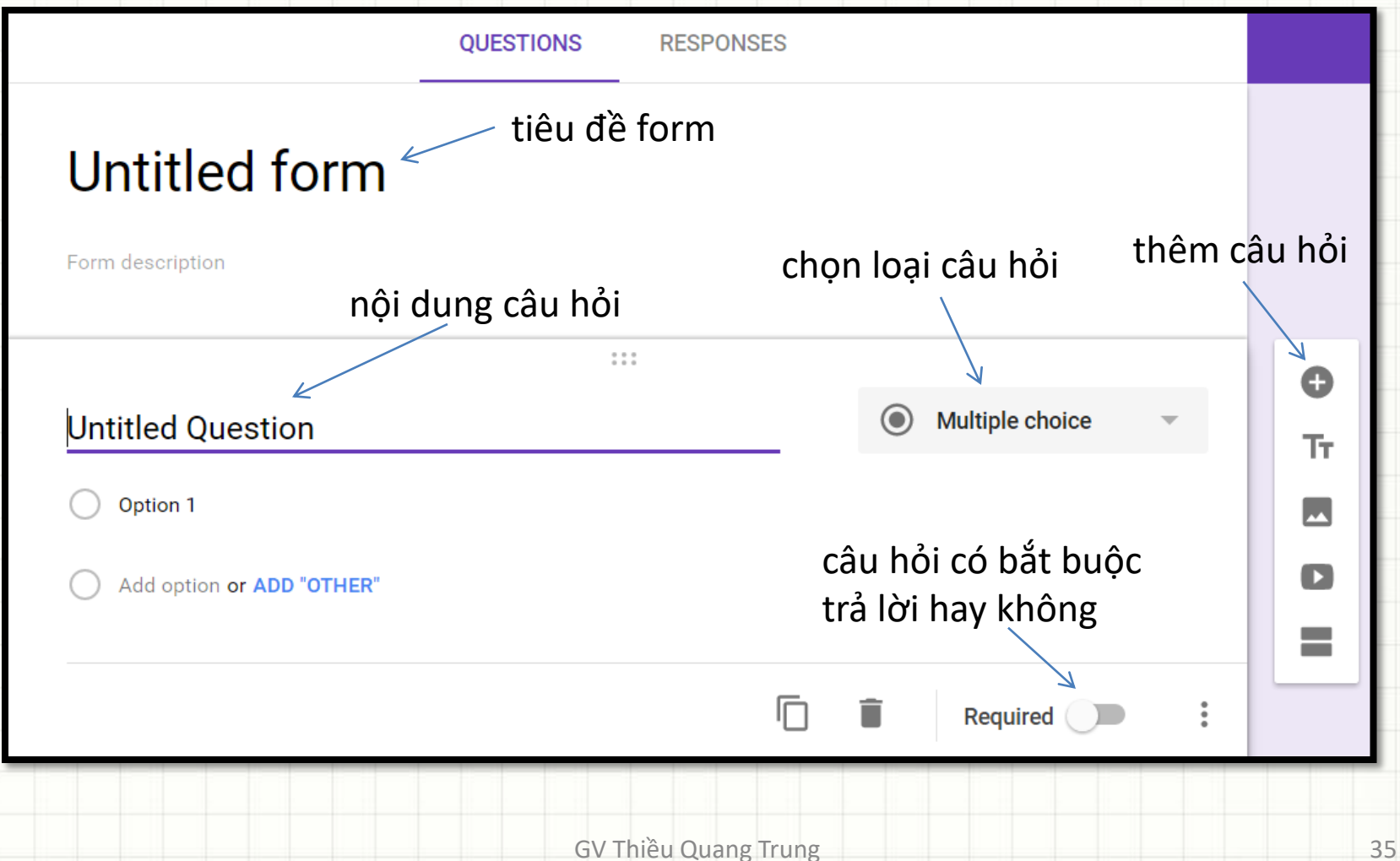

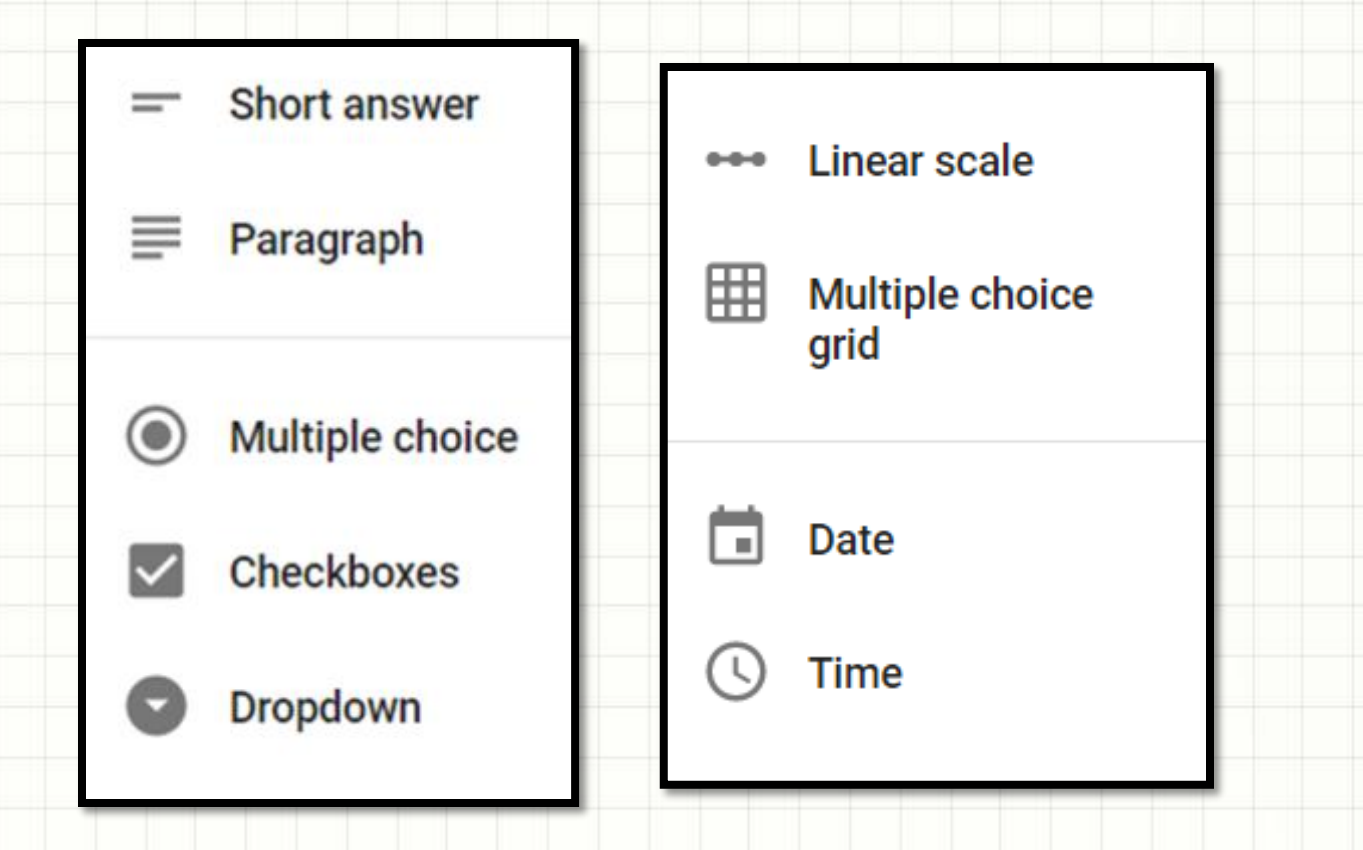

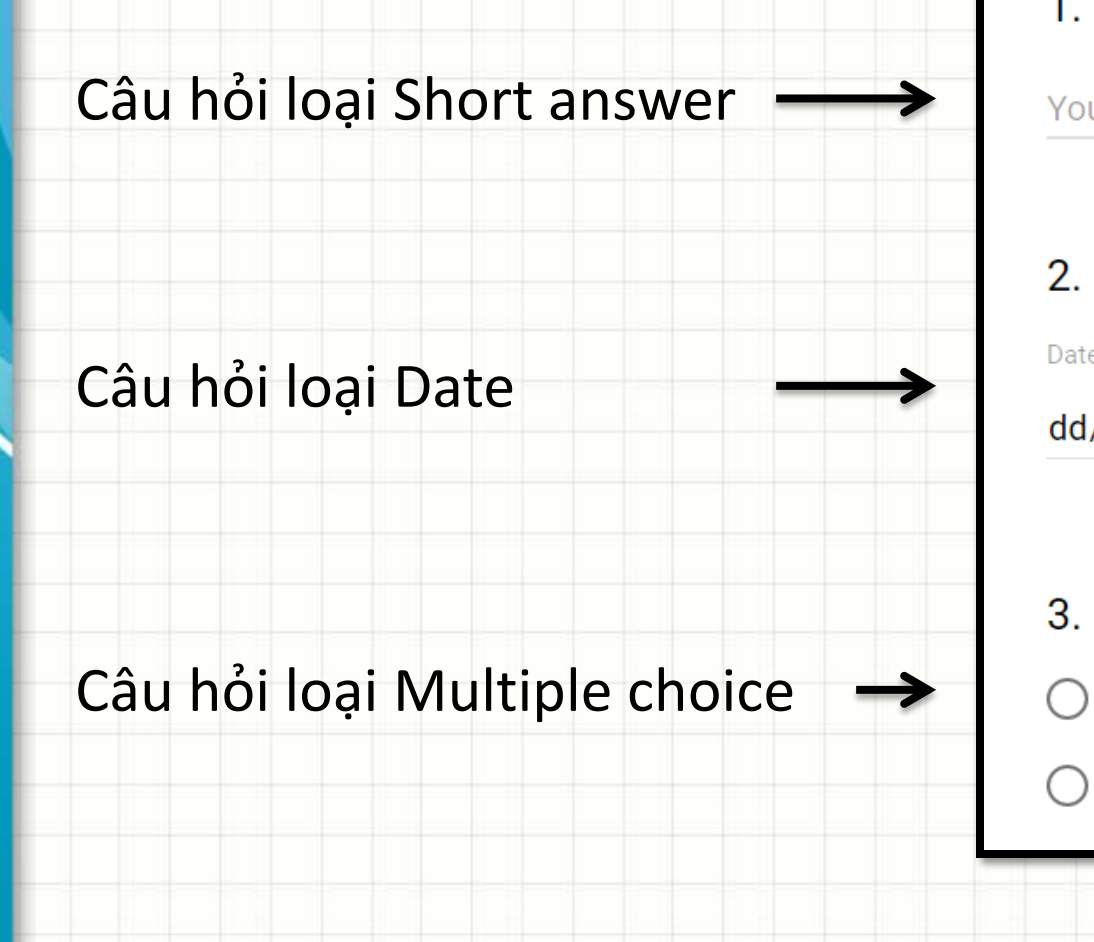

#### 1. Họ và tên \*

#### Your answer

#### 2. Ngày sinh \*

Date

dd/mm/yyyy

- 3. Giới tính \*
- Nam

Nữ

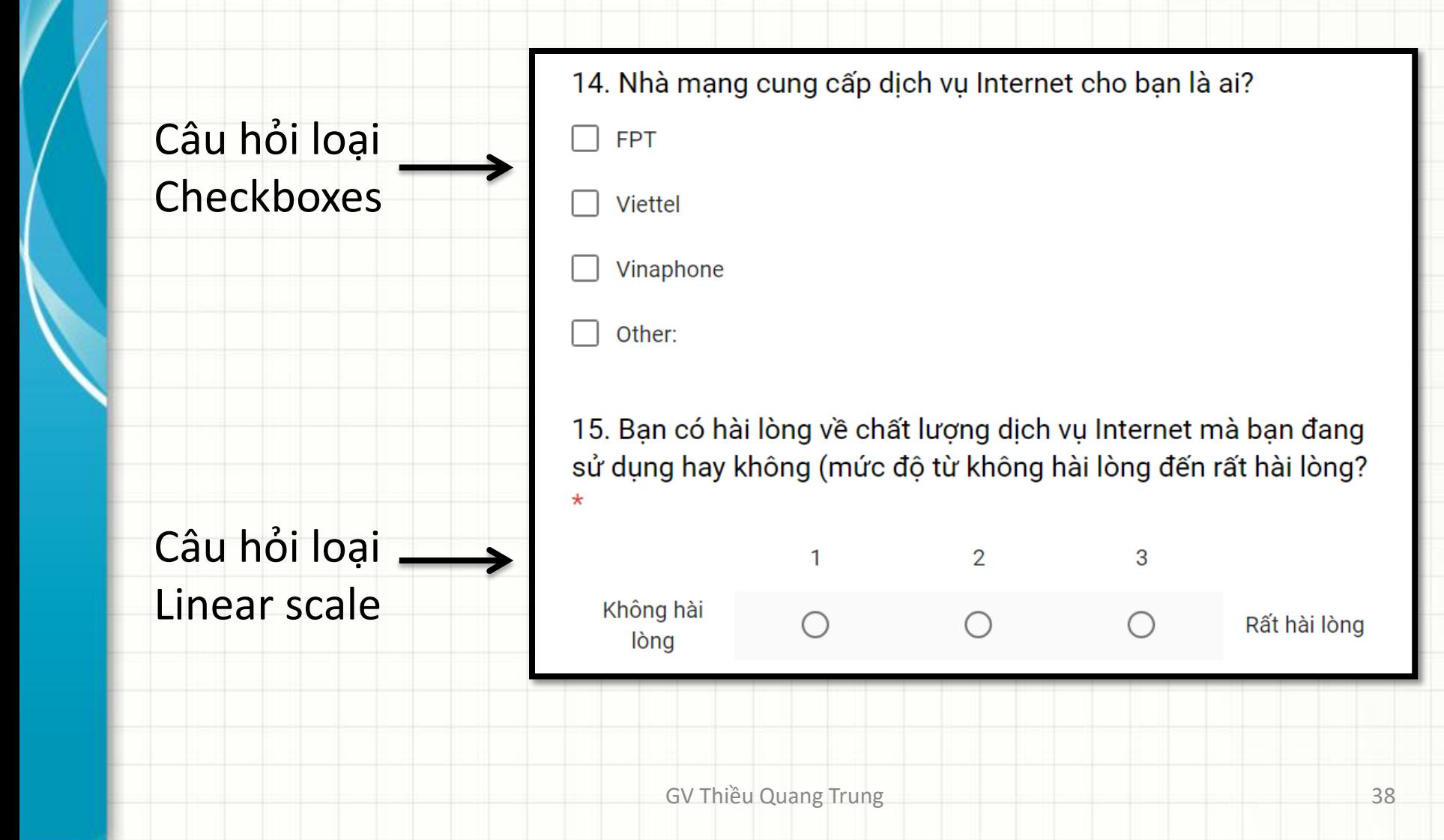

#### 16. Mức độ sử dụng các trình duyệt web khi truy cập Internet? \*

Câu hỏi loại Multiple choice grid

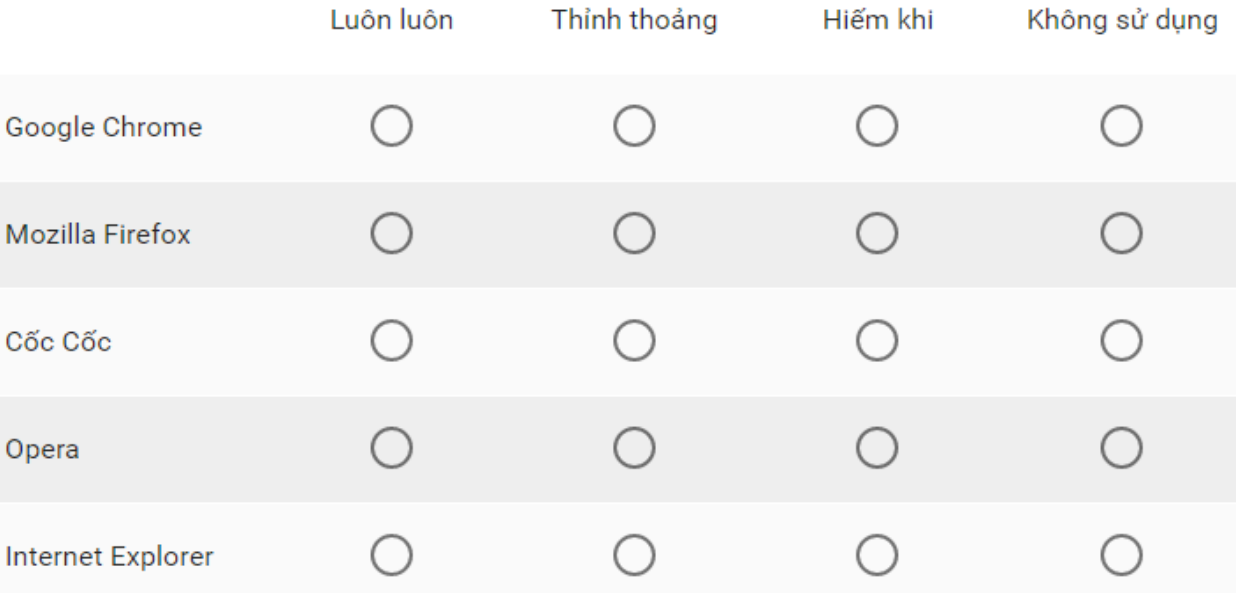

- Sau khi tạo form, bạn có thể gửi đến người dùng qua email, mạng xã hội, hoặc có thể nhúng form chung với trang web.
- Thực hiện qua 2 bước:
	- Bước 1: kiểm tra các thiết lập cho form
	- Bước 2: gửi form tới người dùng

- Bước 1: kiểm tra các thiết lập cho form
	- 1. Giới hạn người dùng chỉ trả lời một lần
	- 2. Cho phép người dùng hiệu chỉnh trả lời sau khi gửi (submit)
	- 3. Cho phép người dùng thấy link kết quả
	- 4. Thêm thông điệp xác nhận cho người dùng thấy sau khi gửi

- Bước 2: Gửi form tới người dùng, có 4 cách:
	- 1. Gửi qua Email
	- 2. Gửi link truy cập form
	- 3. Chia sẽ form qua các mạng xã hội
	- 4. Nhúng mã tạo form trên một website hoặc trang blog

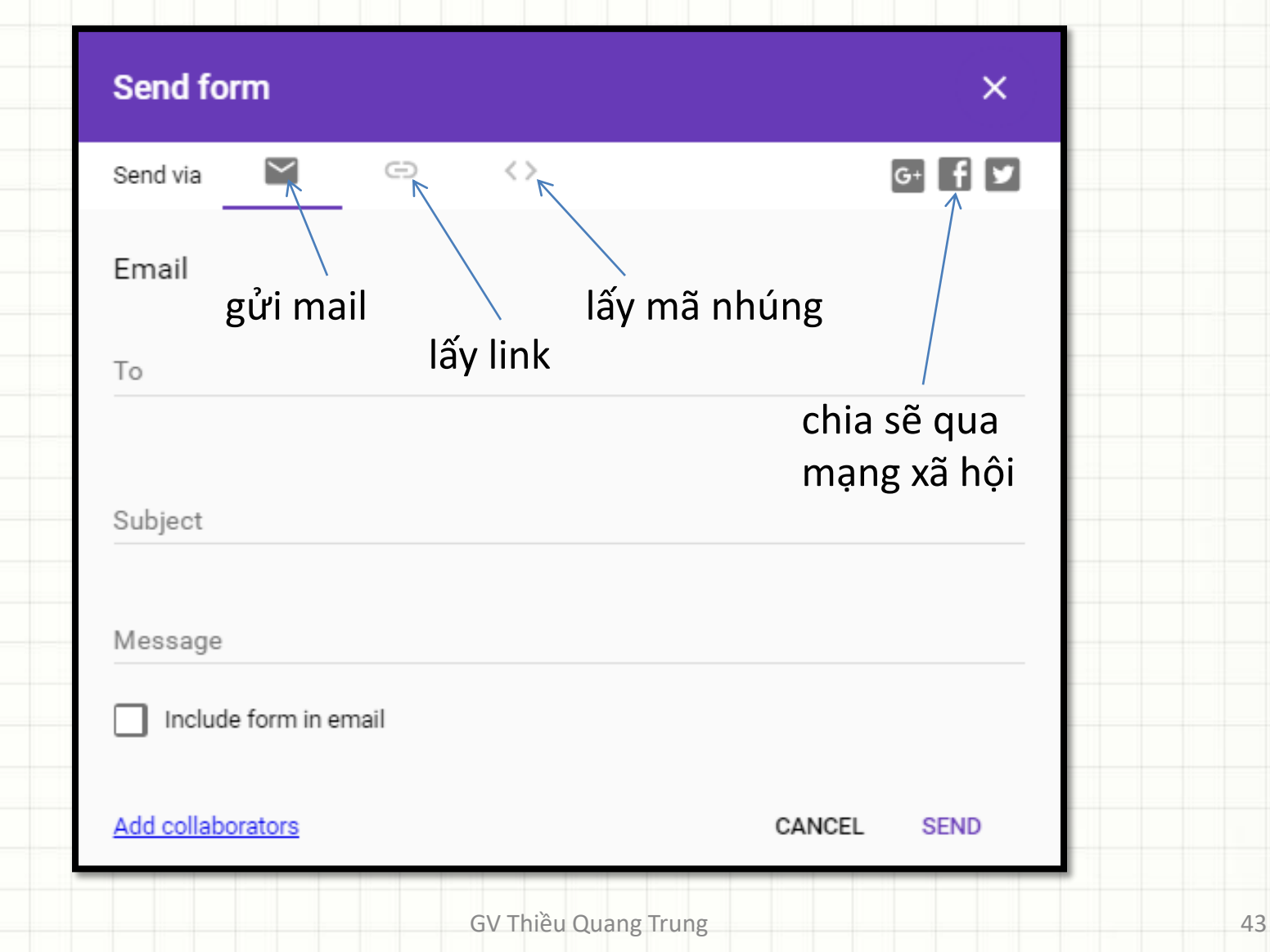

#### GV Thiều Quang Trung 44

Fre for de